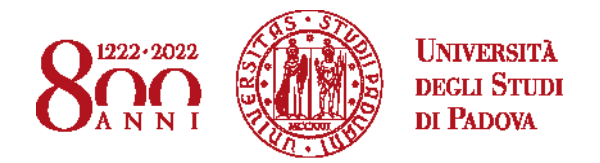

# **ISTRUZIONI TECNICHE PER LA COMPILAZIONE DELLA DOMANDA DI PARTECIPAZIONE ALLA SELEZIONE PER L'AMMISSIONE ALLA QUARTA EDIZIONE DEL PROGETTO "CONTAMINATION LAB VENETO"**

### **PROCEDURA ATTIVA:**

**dal 10 novembre 2020 ore 13,00 fino al 28 gennaio 2021 ore 13,00 (ora italiana)**

**Collegarsi al link:** 

### **https://pica.cineca.it/unipd/clab4-2020/domande/**

- 1. La procedura per la presentazione di tale domanda è informatizzata, **NULLA** deve essere spedito via posta.
- 2. Prima di compilare la domanda è consigliato leggere attentamente il bando, accertarsi di possedere i requisiti richiesti e **VERIFICARE I DOCUMENTI RICHIESTI DA ALLEGARE**.
- 3. **ATTENZIONE**: TUTTI I DOCUMENTI NECESSARI PER LA DOMANDA DOVRANNO ESSERE CARICATI IN FORMATO **PDF** E IN ALCUNI CASI **STAMPATI, FIRMATI E RICARICATI**. SI CONSIGLIA PERTANTO DI UTILIZZARE UNA POSTAZIONE MUNITA DI STAMPANTE E SCANNER.
- 4. È possibile compilare la domanda accedendo alla piattaforma più volte, salvando i dati inseriti. In questo modo l'utente entrerà la volta successiva e attraverso il tasto **MODIFICA,** presente sul cruscotto, potrà continuare la compilazione.
- 5. Ulteriori informazioni relative alle procedure dell'avviso possono essere richieste inviando una mail a: **[clabveneto.padova@unipd.it](mailto:clabveneto.padova@unipd.it)** oppure contattando i riferimenti riportati di seguito:

Università degli Studi di Padova Ufficio Valorizzazione della Ricerca Staff C-Lab Veneto TELEFONO: 049 8271860

 Per problemi tecnici relativi alla piattaforma PICA inviare una mail all'indirizzo: **unipadova@cineca.it.** Non si garantisce la lettura di mail inviate ad altri indirizzi diversi da questi.

- 6. È possibile presentare **una sola domanda**.
- 7. Terminata la procedura di compilazione e presentata la domanda, la/il candidata/o (di seguito: utente) riceverà una **mail con la conferma dell'avvenuta consegna**.

Per accedere al sistema è necessario collegarsi al sito:

<https://pica.cineca.it/unipd/clab4-2020/domande/>

Nel caso di **primo accesso** e non si è già in possesso delle credenziali, è possibile registrarsi selezionando nel campo Credenziali "PICA/REPRISE", cliccare "**Nuova Registrazione**" e inserire i dati richiesti dal sistema.

### LOGIN

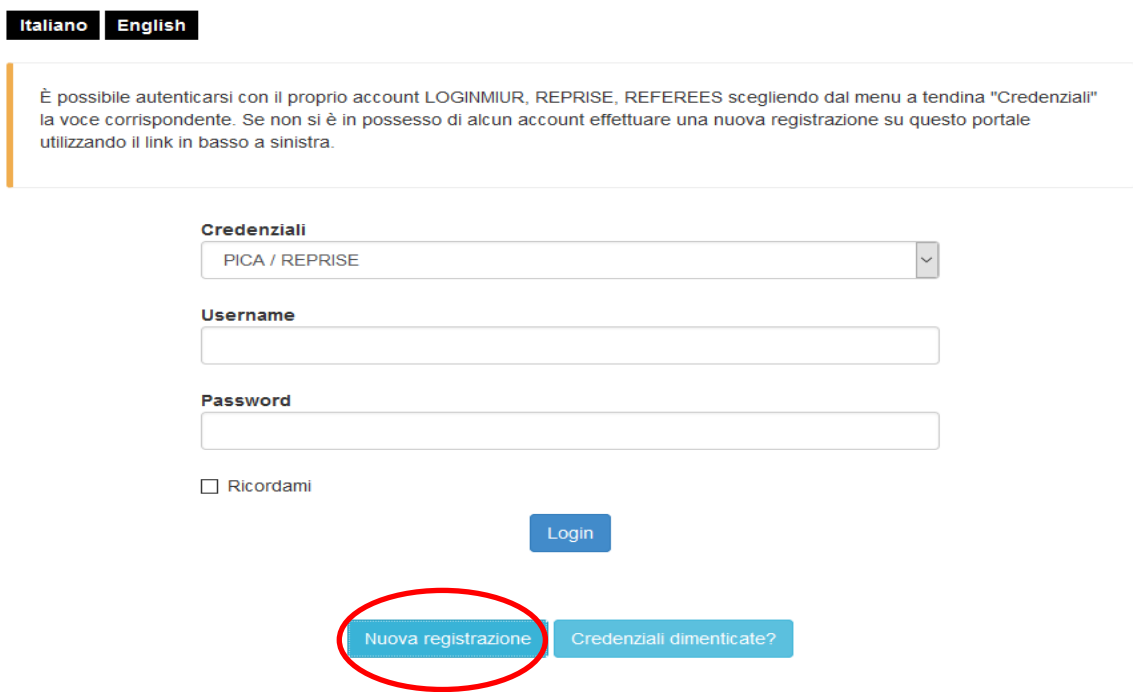

Dopo aver inserito tutti i dati richiesti dalla procedura di registrazione cliccare "**Registrati**".

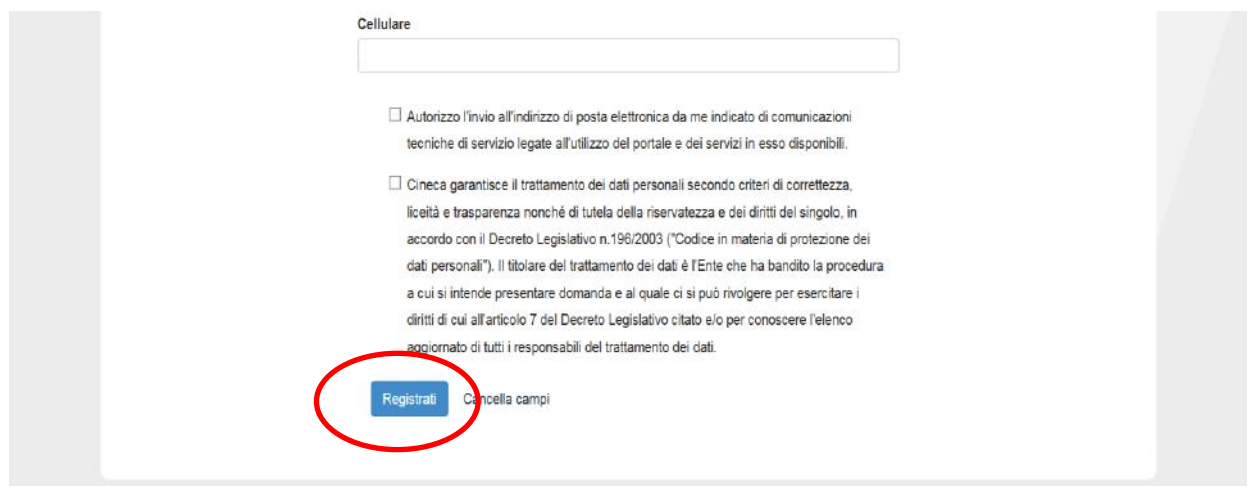

Il sistema invierà all'indirizzo di posta inserito una mail con le indicazioni per confermare la registrazione.

Nel caso in cui l'utente non riceva tale mail o non riesca a visualizzarla deve inviare una mail a: **[unipadova@cineca.it](mailto:unipadova@cineca.it)**.

Coloro che fossero già in possesso di un'utenza sulla piattaforma PICA possono accedere direttamente inserendo **username e password**, selezionando nel campo credenziali LOGINMIUR o PICA/REPRICE.

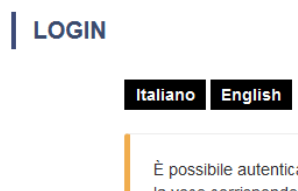

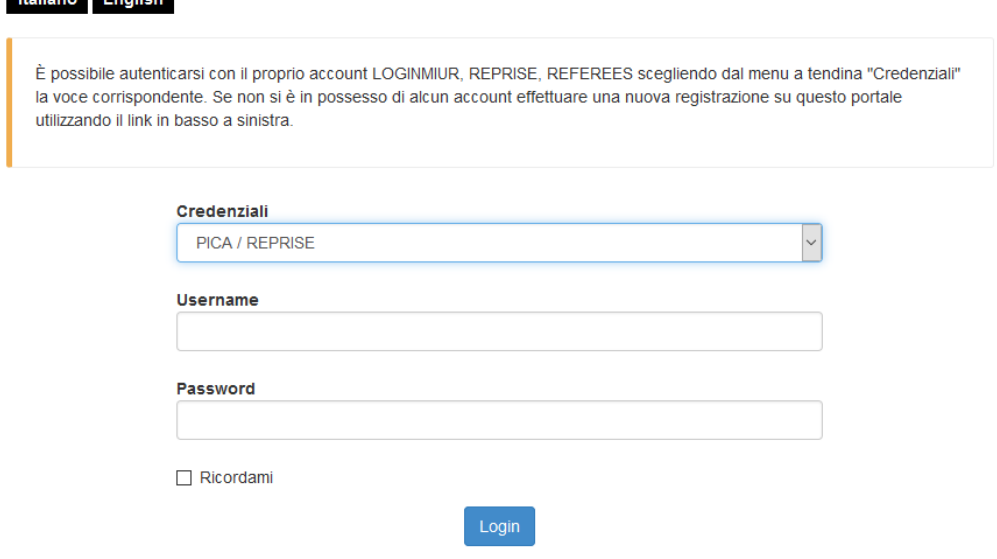

Nel caso in cui l'utente possieda le credenziali ma non le ricordi, deve cliccare su l'opzione "Credenziali dimenticate?".

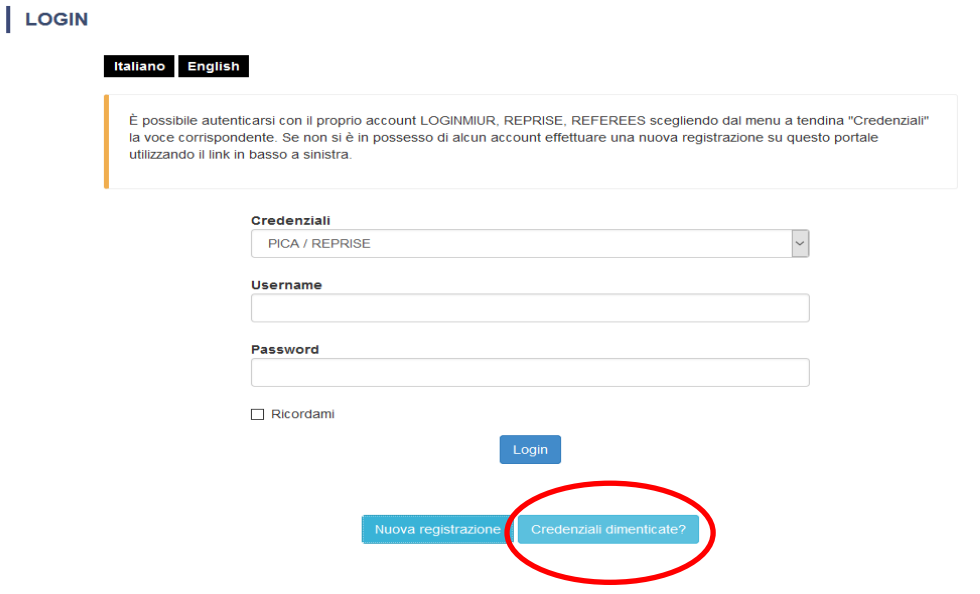

#### **2. ACCESSO ALLA PROCEDURA**

Una volta registrati, è possibile accedere con le proprie credenziali al sito: <https://pica.cineca.it/unipd/clab4-2020/domande/> e procedere con la compilazione della domanda cliccando su "**Compila una nuova domanda**".

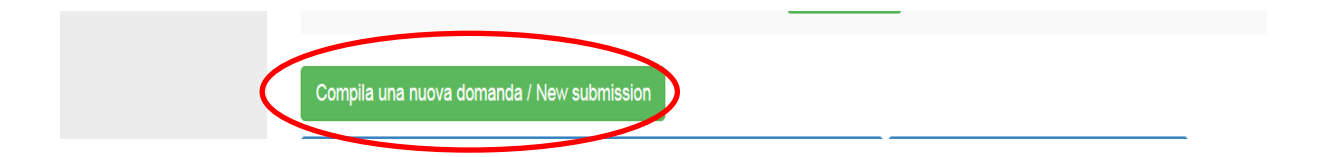

Di seguito sono indicate le sezioni che dovranno essere compilate:

### Indice/Index

- · Dati anagrafici e recapiti / Personal data
- Dichiarazioni/Declarations
- Percorso CLab
- · Titoli/Admission qualification Details
- . Documenti da allegare per la presentazione della domanda/Documents to be submitted with the application form

## **ATTENZIONE:**

alla fine di ogni compilazione è necessario **sempre** cliccare sul pulsante "**SALVA E PROSEGUI**"

## **Sezione "Dati anagrafici e recapiti"**

La prima sezione da compilare riguarda i **DATI ANAGRAFICI**, l'utente troverà precompilata questa parte con i dati già inseriti nella procedura di registrazione, deve pertanto compilare i campi mancanti.

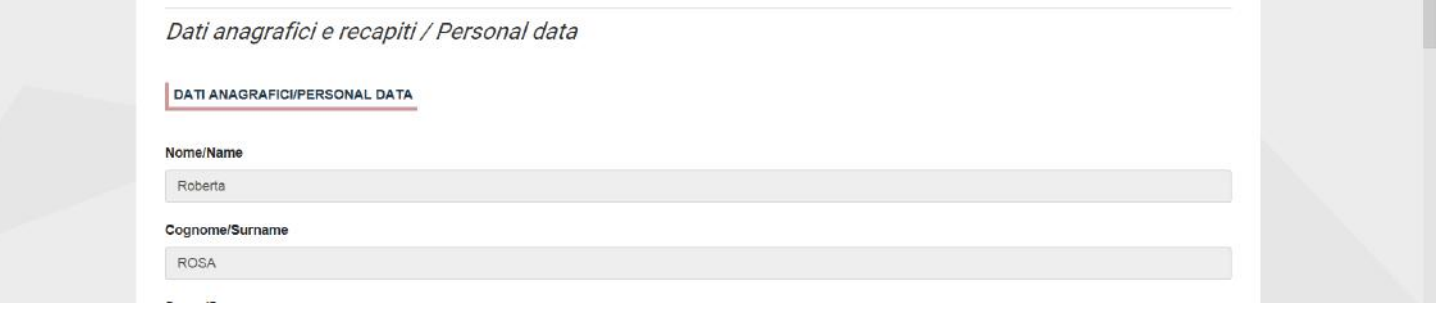

Nel caso ci fossero errori nei dati anagrafici già precompilati, l'utente può modificarli accedendo in alto a destra nel "**Profilo utente**".

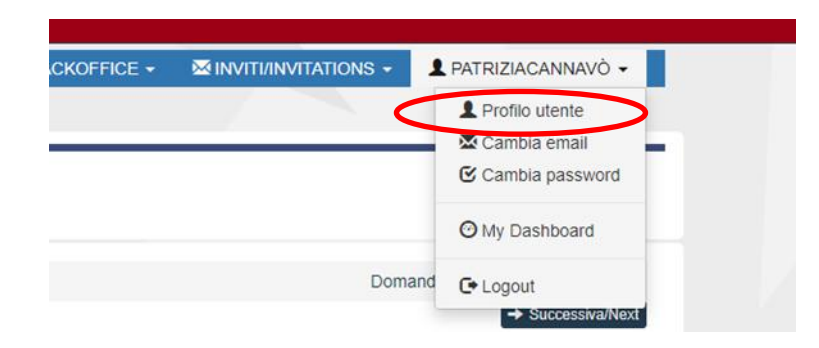

Se l'inserimento è avvenuto correttamente il sistema passa alla sezione successiva, in caso contrario compariranno dei messaggi di errore e l'utente dovrà correggere i dati inseriti e/o inserire i dati mancanti.

## **Sezione Dichiarazioni**

La sezione "**DICHIARAZIONI**" chiede all'utente di prendere visione di una serie di dichiarazioni e di caricare un documento di riconoscimento in corso di validità (carta di identità o passaporto o patente di guida).

### **Sezione Percorso CLab**

In questa sezione, oltre a fleggare sul percorso "Co-Working", l'utente può eventualmente fornire una breve descrizione dell'**idea imprenditoriale che vorrebbe sviluppare**.

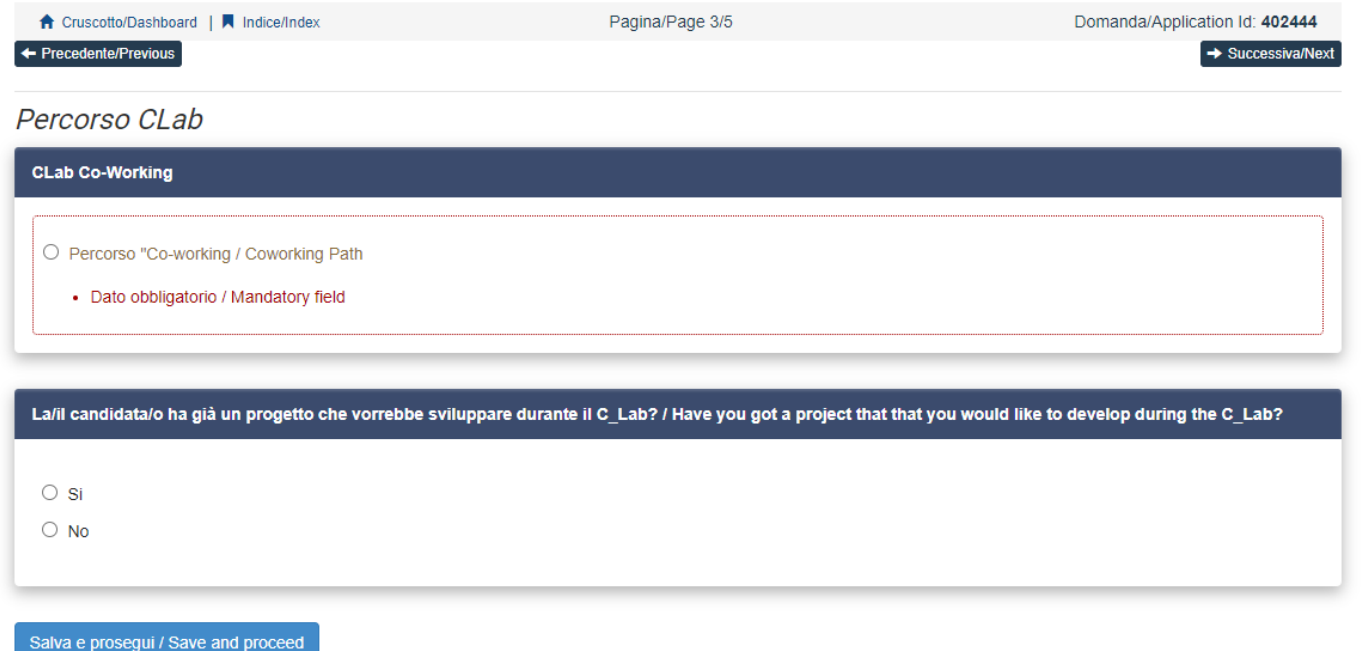

## **Sezione TITOLI**

Nella schermata "**Titoli di studio**" specificare la **posizione** corrente al momento della compilazione della domanda.

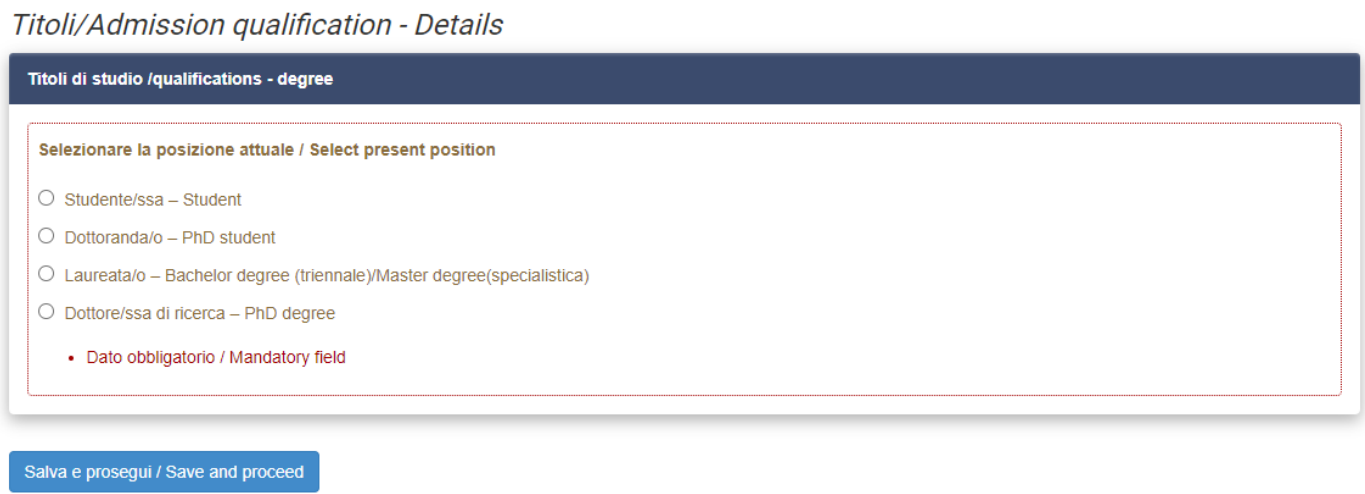

A seconda dell'opzione selezionata, compariranno delle ulteriori schermate con informazioni di dettaglio relative alla posizione prescelta.

Nel caso di iscrizione ad un master universitario o ad una scuola di specializzazione, si potranno inserire tali dati selezionando la posizione di "Laureata/o" e compilando i campi presenti a fondo pagina nella schermata di dettaglio.

## **Sezione Documenti da allegare per la presentazione della domanda**

La sezione "**Documenti da allegare per la presentazione della domanda**" consente di caricare tutti i documenti richiesti per partecipare alla selezione.

Si consiglia di leggere con attenzione quali sono i documenti previsti dall'avviso di selezione al fine di inserirli nella procedura in modo esaustivo e corretto.

I file caricati devono essere in formato pdf e leggibili. Si consiglia di denominare i file con un nome comprensibile e che rimandi al contenuto del file stesso.

Documenti da allegare per la presentazione della domanda/Documents to be submitted with the application form

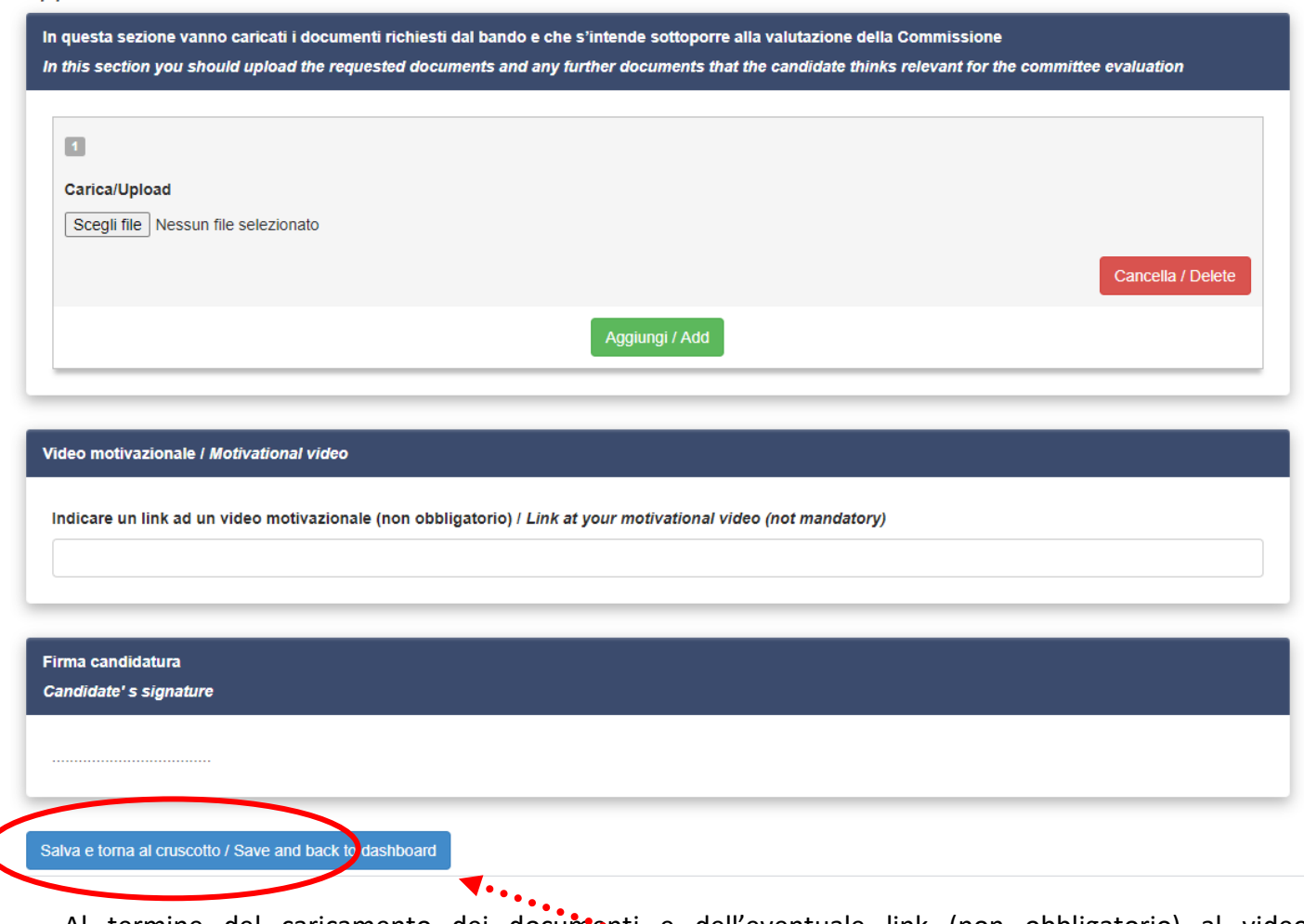

Al termine del caricamento dei documenti e dell'eventuale link (non obbligatorio) al video motivazionale, si cliccherà in fondo alla pagina su **"Salva e torna al cruscotto".**

A questo punto l'utente, tornato al cruscotto, vedrà la sua domanda in modalità bozza da presentare.

Il passo successivo sarà quello di cliccare su "**Firma e presenta/Sign and submit**"

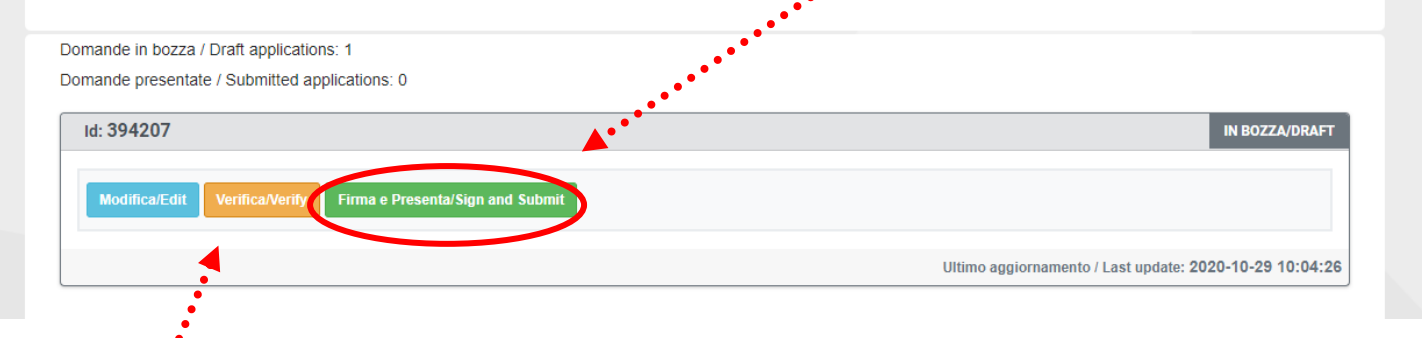

 $\cdot$   $\cdot$ 

Nel caso di errori il sistema avvisa che la domanda deve essere modificata. Attraverso il tasto **Verifica/verify** è possibile identificare il tipo di errore.

Se la domanda è stata correttamente compilata, il sistema genera l'anteprima del file della domanda e, in fondo alla pagina, si dovrà cliccare su "**Firma/Sign**" .

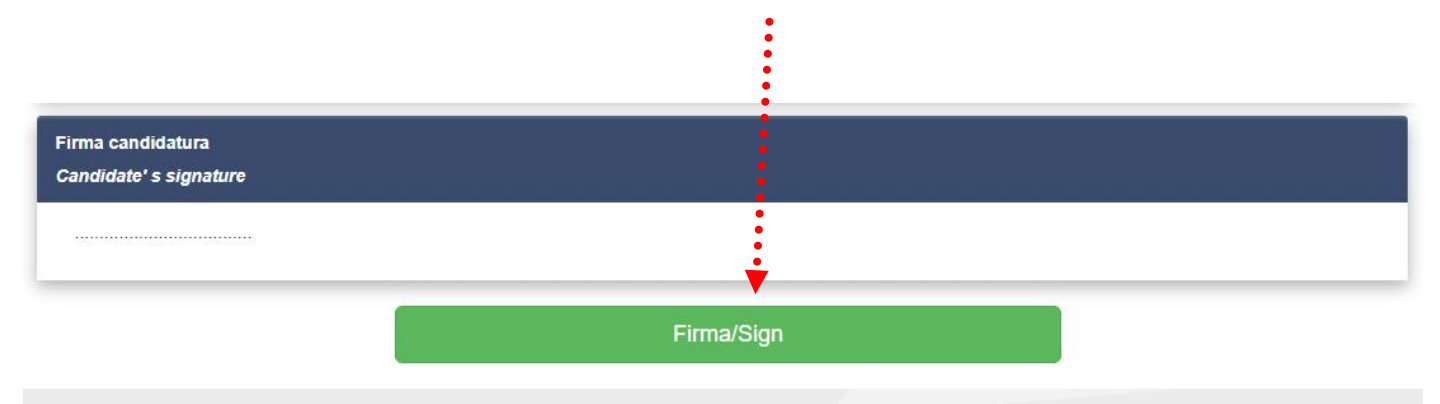

A questo punto vengono proposte **tre modalità di firma** e l'utente deve selezionarne una e seguire attentamente le istruzioni.

#### ← Cruscotto/Dashboard

Domanda/Application Id: 394207

Il sistema supporta le sequenti modalità / The following options are available:

#### Firma il documento manualmente / Sign the application (no digital signature)

Per firmare manualmente il documento è necessario scaricare il PDF del documento sul proprio computer, stamparlo, firmarlo manualmente, effettuarne la scansione in un file PDF e caricare quest'ultimo sul sito. / If you can't sign the document digitally as specified in the other sections you need to download the pdf file of the application, print it, sign it in orginal, scan it in a pdf file and upload it again on the website. ATTENZIONE: la scansione, oltre alle pagine della domanda, dovrà contenere nell'ultima pagina la copia di un documento di identità in corso di validità (questo passaggio non è necessario se la copia del documento di identità è stata inserita tra gli allegati alla domanda) / WATCH OUT: the copy of a valid identity document must be included as the last page of the scanned pdf, after the application form pages (this step can be dispensed with if a copy of the document was uploaded as an attachment of the application form)

#### Firma il documento sul server ConFirma / Sign the application on the server using ConFirma service

Per firmare digitalmente il documento è necessario avere una dotazione hardware (ad esempio smart card o dispositivo USB con certificato digitale di sottoscrizione rilasciato da un Certificatore accreditato) compatibile con il servizio ConFirma. Dopo la firma sarà possibile scaricare il PDF firmato / In oder to sign digitally the application it is necessary to have an hardware (e.g. smart card or USB with digital signature certificate issued by an approved certification body) compatible with ConFirma service. After signing, applicants can download the signed pdf application

#### Firma digitalmente il documento sul tuo personal computer / Sign the application digitally on your pc

Per firmare digitalmente il documento è necessario avere una dotazione hardware (ad esempio smart card o dispositivo USB con certificato digitale di sottoscrizione rilasciato da un Certificatore accreditato) o software di firma digitale con cui generare, a partire dal file PDF del documento scaricato da questo sito, il file firmato in formato pdf.p7m da ricaricare sul sito stesso / In oder to sign digitally the application it is necessary to have an hardware (e.g. smart card or USB with digital signature certificate issued by an approved certification body) or a software for digital signatures in order to create a pdf.p7m file from the pdf file downloaded from this site. The pdf.p7m file must be uploaded in the website again

Nel caso si scegliesse la **modalità manuale** è importante ricordarsi di **stampare la domanda, firmarla e caricarla ("Sfoglia")** quindi cliccare su **"Presenta la domanda".**

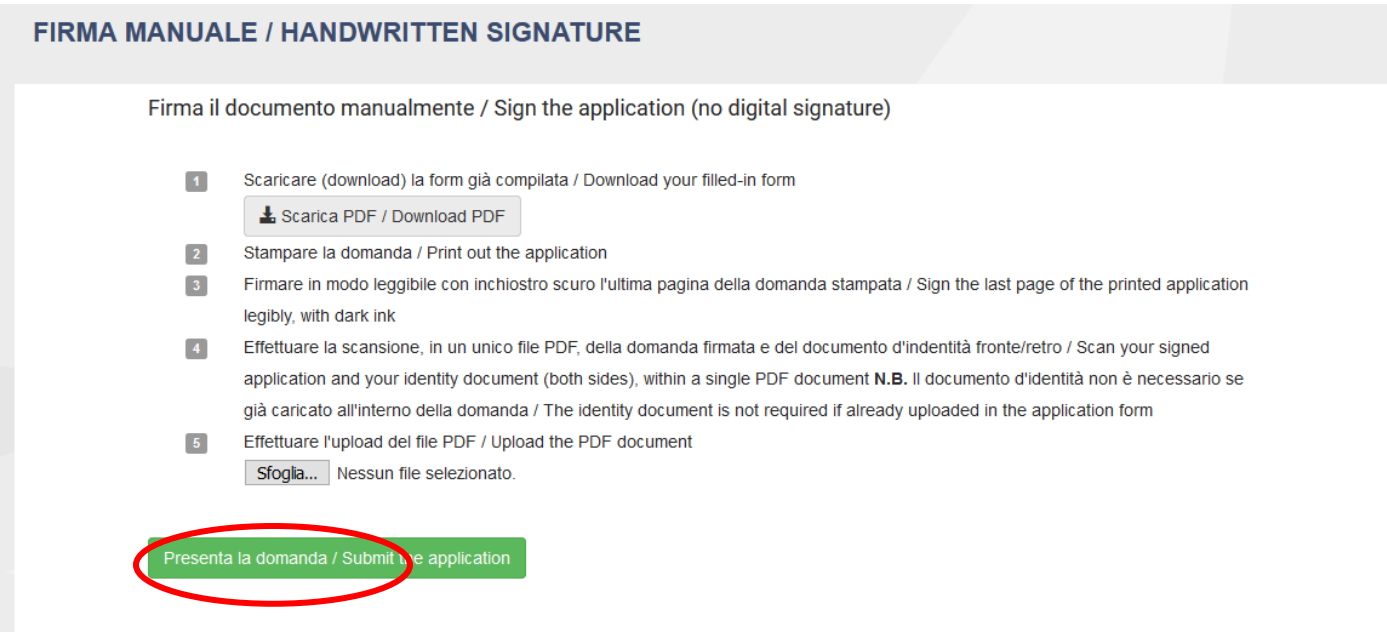

Terminata la procedura e presentata la domanda telematica, l'utente viene rimandato al cruscotto dove può verificare il buon esito dell'invio della domanda:

### **BANDO C\_LAB CO-WORKING: QUARTA EDIZIONE 2021**

Cod: C\_LAB\_4/2021

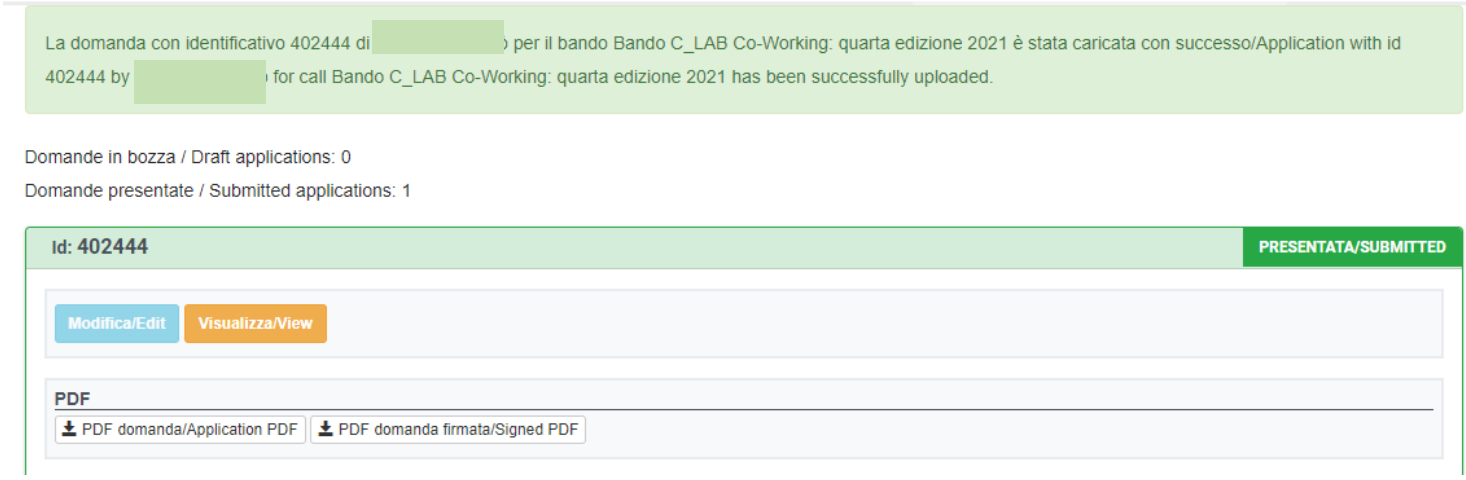

#### Oltre a ricevere una notifica tramite email:

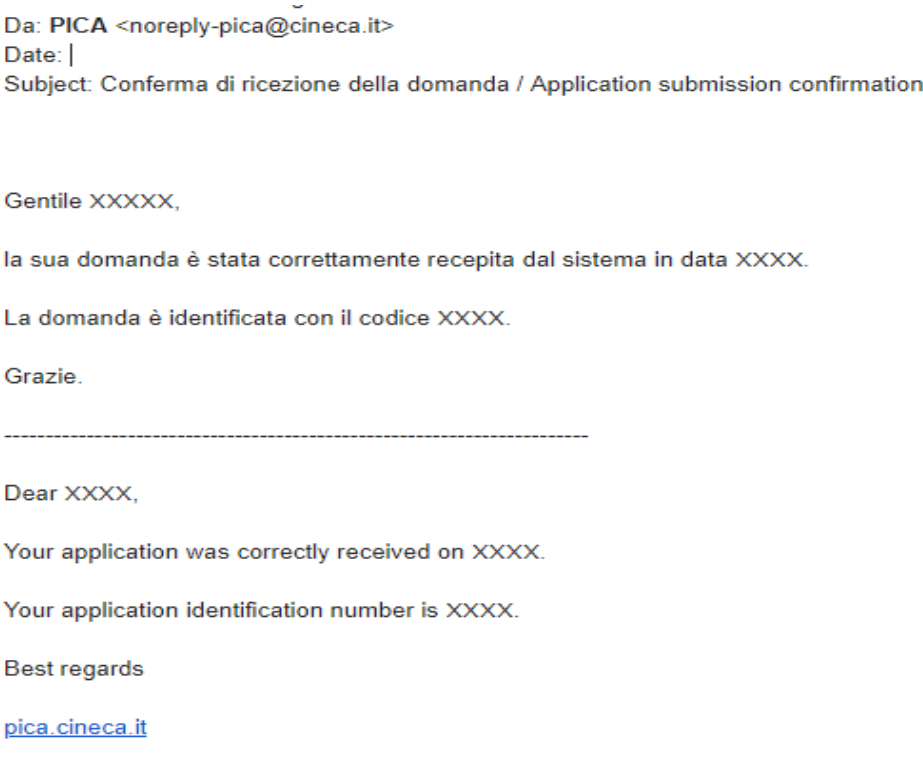

In ogni momento l'utente potrà rientrare nel sistema, accedere con le sue credenziali e visualizzare la domanda.

#### **3. PROCEDURA DI MODIFICA E RITIRO**

Nel caso in cui l'utente volesse fare delle **modifiche alla domanda**, dopo aver generato il pdf della domanda stessa, si possono verificare due situazioni:

- 1. **L'utente ha presentato la domanda e ricevuto la mail di conferma della presentazione**:
	- a. in questo caso **NON** sarà più possibile accedere a tale domanda per modificarla, ma sarà solo possibile **ritirarla**, tramite il tasto di ritiro dal cruscotto, e **ripresentare** una nuova domanda;
- 2. **L'utente ha generato il file pdf della domanda, ma NON ha terminato la procedura di presentazione**, ossia, la domanda firmata non è stata ancora caricata e quindi l'utente non ha ricevuto la mail di conferma della presentazione:
	- a. in questo caso l'utente deve scrivere a **[unipadova@cineca.it](mailto:unipadova@cineca.it)** richiedendo l'apertura della domanda, specificando la motivazione, fornendo l'id-domanda e allegando il documento di riconoscimento.